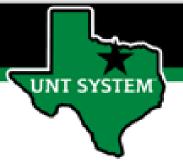

## PEOPLESOFT FINANCE FLUID Create and Personalize Your Homepage Quick Guide

Improve your working style with PeopleSoft Fluid Upgrade

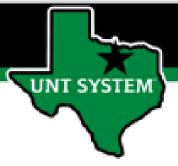

### **Table of Contents**

| Create Your Homepage                      | 3  |
|-------------------------------------------|----|
| Personalize Your Homepage – Add a Tile    | 7  |
| Remove Pages and Tiles from Your Homepage | 12 |

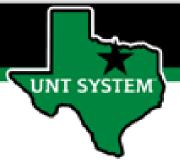

### Fluid provides options for creating your homepage.

We think you will like the Fluid Hamburger.

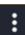

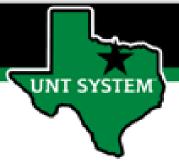

#### **Creating Your Homepage**

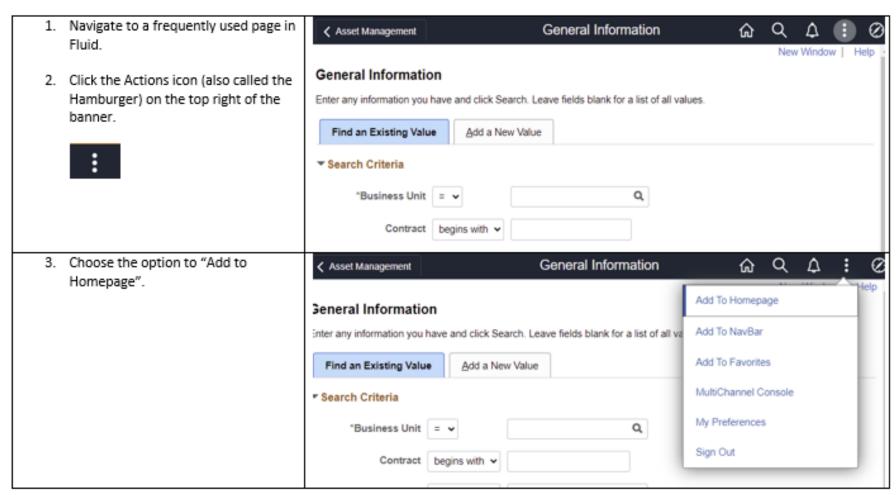

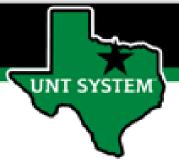

### **Creating Your Homepage**

| <ol> <li>Choose "My Homepage" from the<br/>available homepages.</li> </ol> | Add To Homepage ×                                   |
|----------------------------------------------------------------------------|-----------------------------------------------------|
|                                                                            | *Tile Label                                         |
|                                                                            | General Information                                 |
|                                                                            | Choose from available homepages                     |
|                                                                            | My Homepage                                         |
|                                                                            | FSS Homepage                                        |
|                                                                            | Procurement                                         |
|                                                                            | Employee Self Service                               |
|                                                                            | Finance & Accounting                                |
|                                                                            | Grants Management                                   |
|                                                                            | Customer Contracts                                  |
|                                                                            | Personal Constant                                   |
|                                                                            | Or create a new Homepage                            |
|                                                                            | Add to new Homepage                                 |
| <ol><li>Fluid adds the page to your<br/>homepage.</li></ol>                | Added 'General Information' to My Homepage Homepage |
|                                                                            | OK OK                                               |

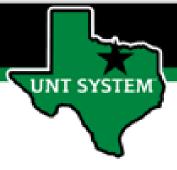

### **Creating Your Homepage**

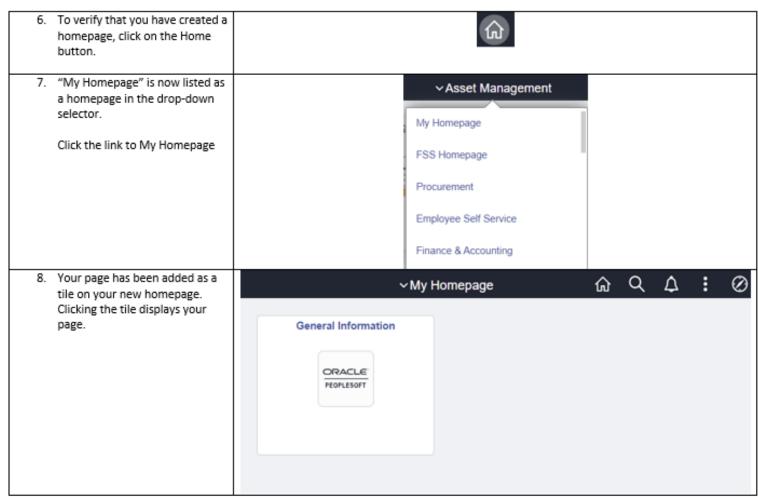

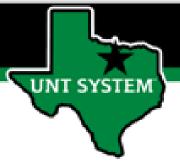

### Fluid makes customizing your homepage easy.

The Hamburger is still the star.

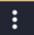

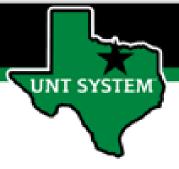

### Adding a Tile to Your Homepage

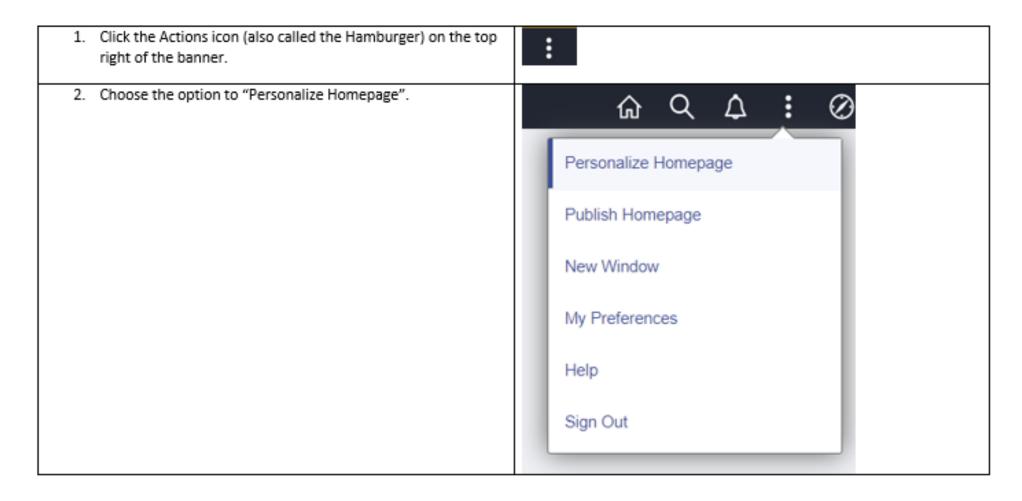

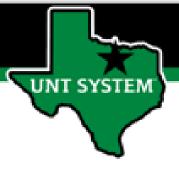

### Adding a Tile to Your Homepage

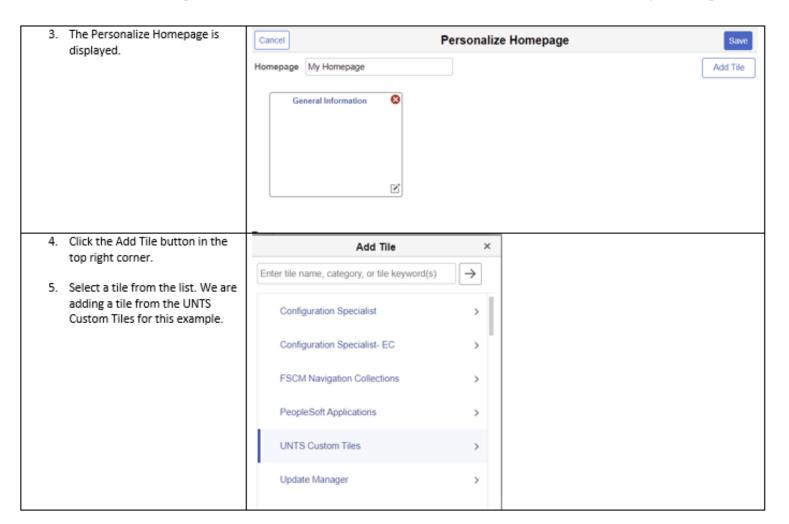

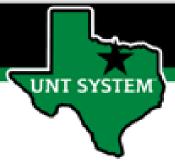

### Adding a Tile to Your Homepage

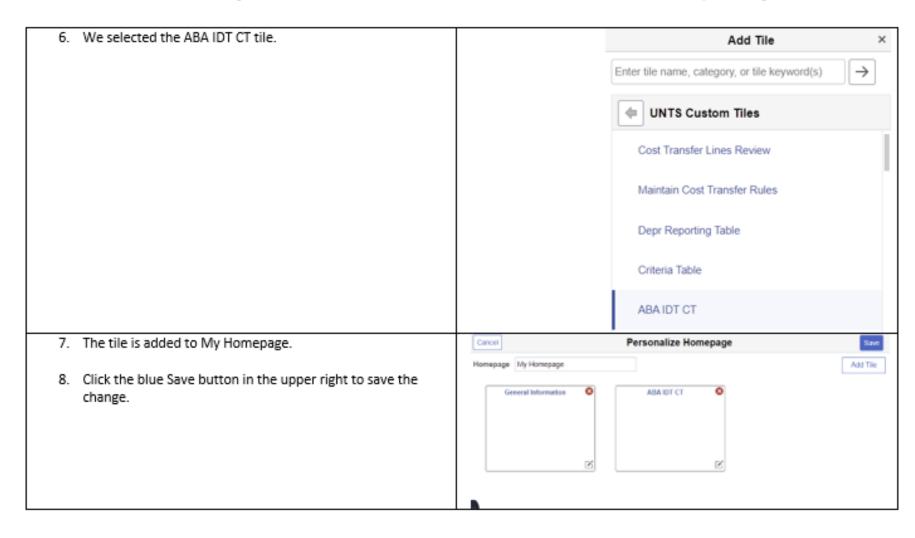

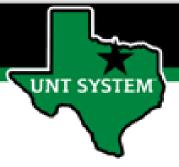

# You just added a tile to Your Homepage

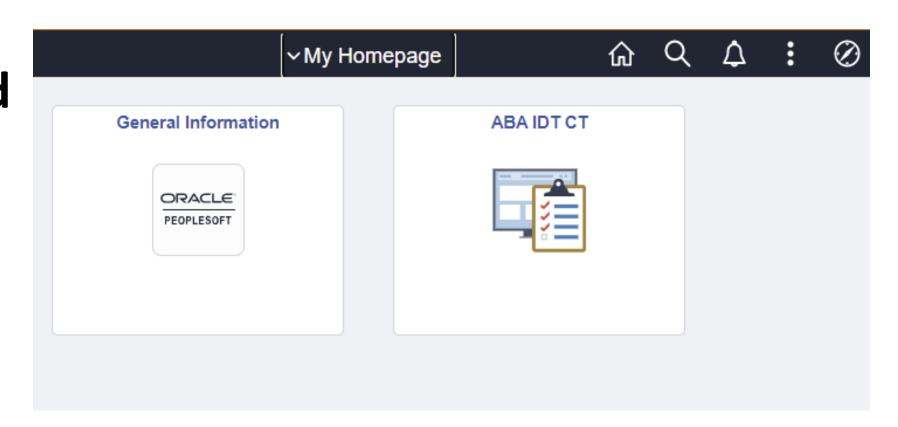

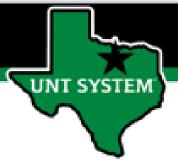

### Removing Items from My Homepage

The Hamburger makes this easy as well.

- 1. Select the option to Personalize Homepage again.
- 2. Click the red "X" button on the component you want to remove.
- 3. Click the blue Save button.
- 4. Your item is removed from the homepage.

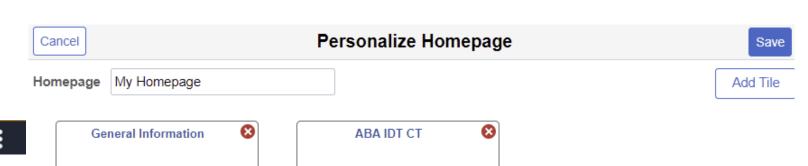